### **To access the FTJ FundChoice site:**

- 1. Type the FTJ FundChoice website address in the address bar of your internet browser: www.ftjFundChoice.com
- 2. Click **Login,** located on the top right of the screen. You will be routed to the FTJFC Login page.

If you have already logged in before, type in your username and password as prompted. **Skip to page 2.**

If this is your first time logging in, choose **Begin** under "Client Registration". You will then be prompted to enter your Account Number and Social Security Number.

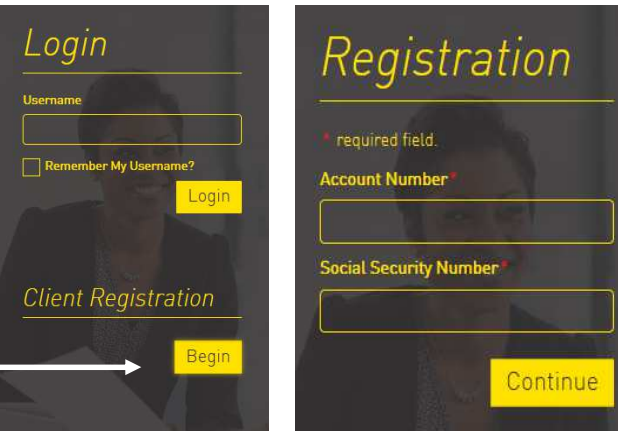

3. Once the system confirms your account you will need to create login credentials\*. The Username does not have to be your email, however, we recommend using your email. The phone number is optional, it is simply another method to verify your account. Click Continue

*\* please note the password policy requirements.*

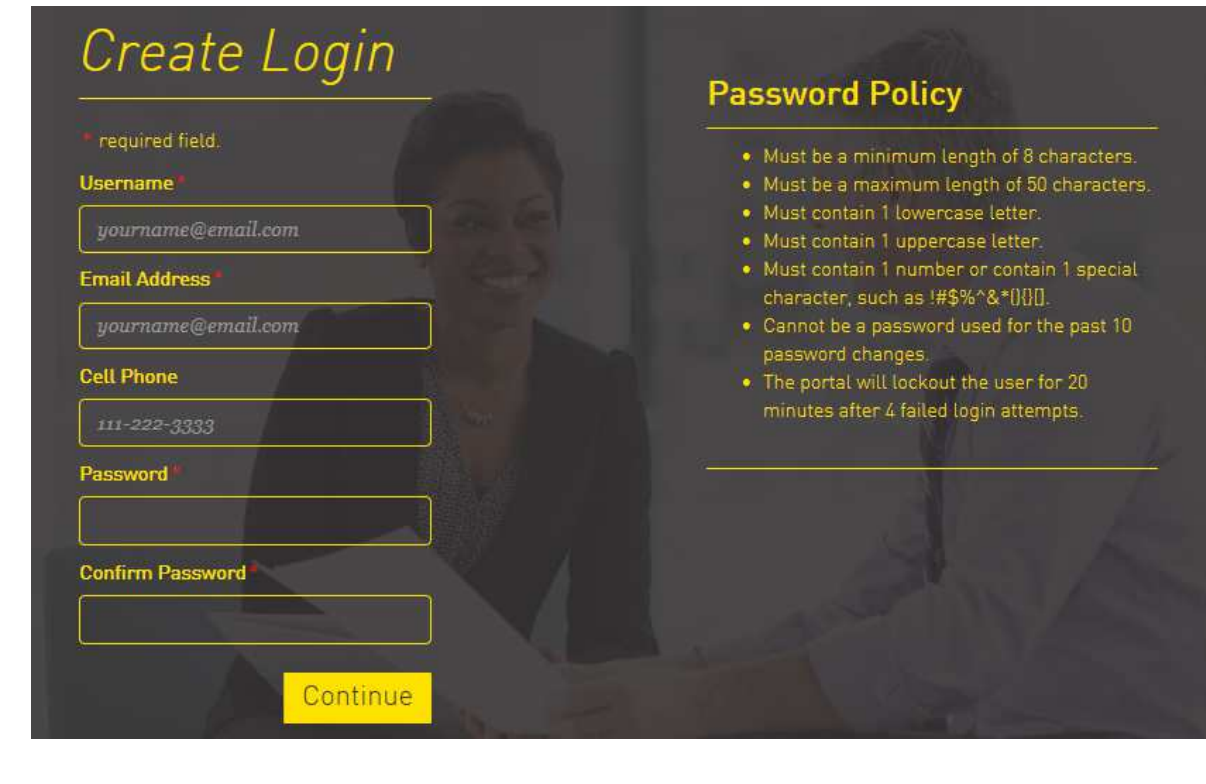

*800*-*379*-*2513, option 4* **www.ftjFundChoice.com**

## Client Site Access - Log In Instructions *(Cont.)*

4. Next, you will be directed to the Security page. The username and email will automatically populate. Enter a security phrase you will remember and choose a security image. Cell Phone is optional, but would only be used to as additional method to verify your identity upon login. Click Confirm. \*\*Be sure to select Trusted Device. Otherwise you will have to verify your account each time you log in.\*\*

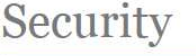

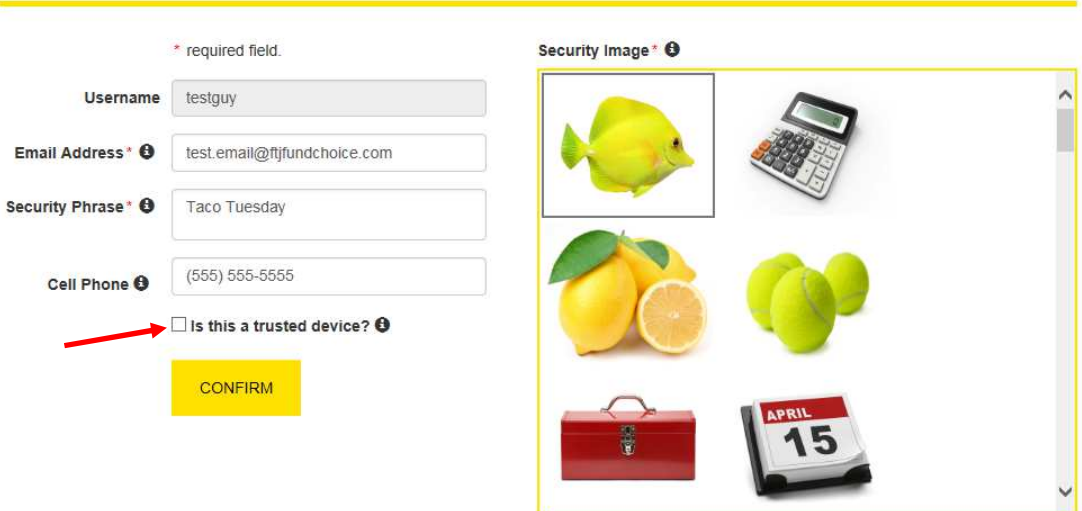

5. Choose the to verify your account via email or by mobile phone (if you provided). Select a method and click send.

# **Register Verification**

Thank you for registering! We're almost done.

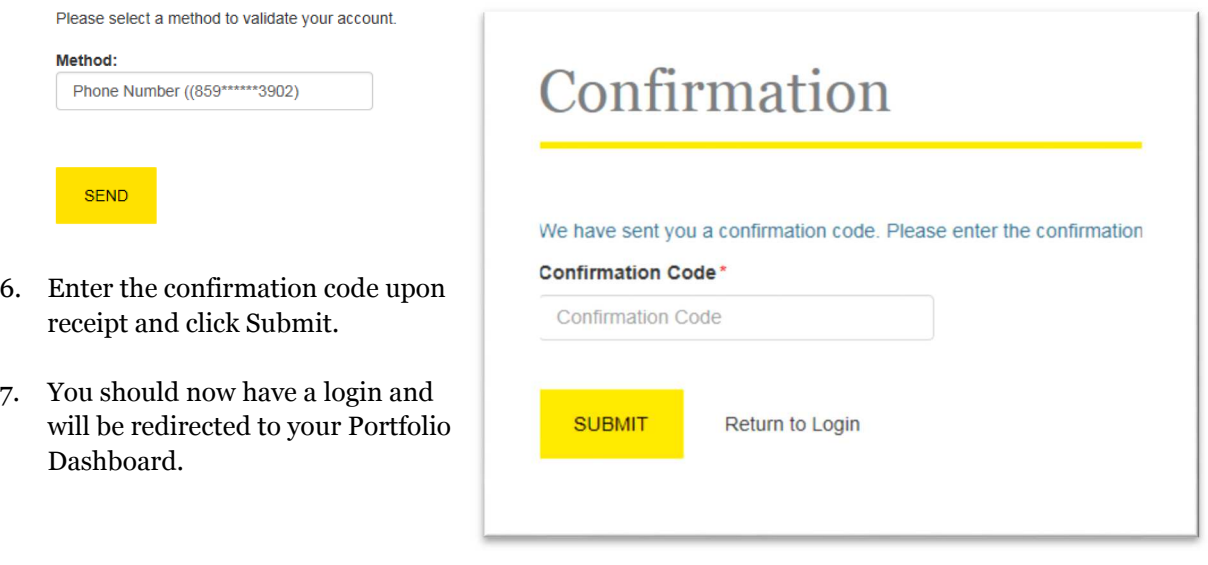

### **To Reset Your Password:**

\*Note: There is no way to reset a username. Please contact the FTJ FundChoice Service Team for assistance.

- 1. At the login page, type in your username and click Login.
- 2. When asked for a password, click the "Reset Password" just left of the Login Button.

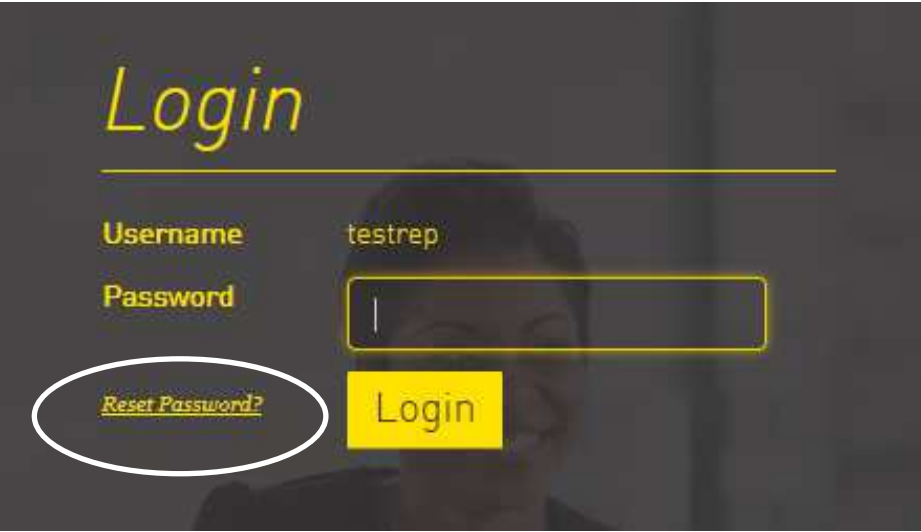

3. Type in your Username.

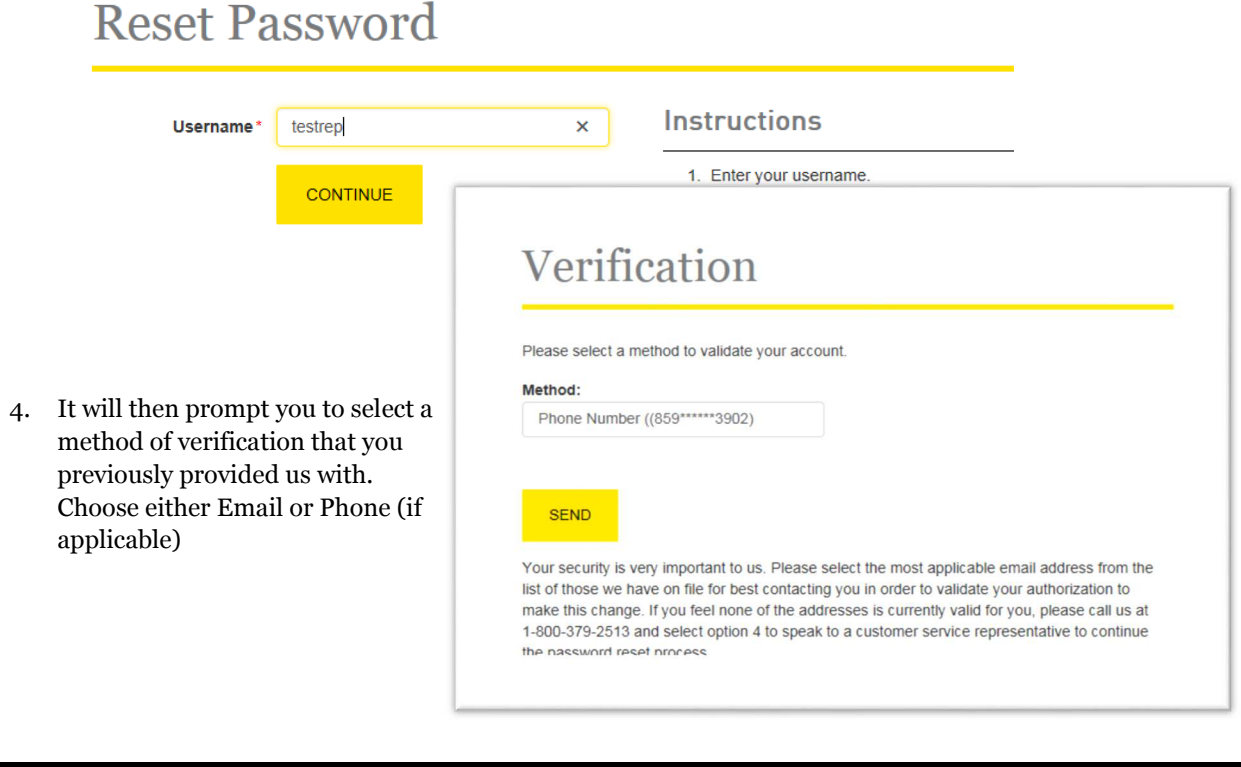

**Contract Contract** 

#### *800*-*379*-*2513, option 4* **www.ftjFundChoice.com**

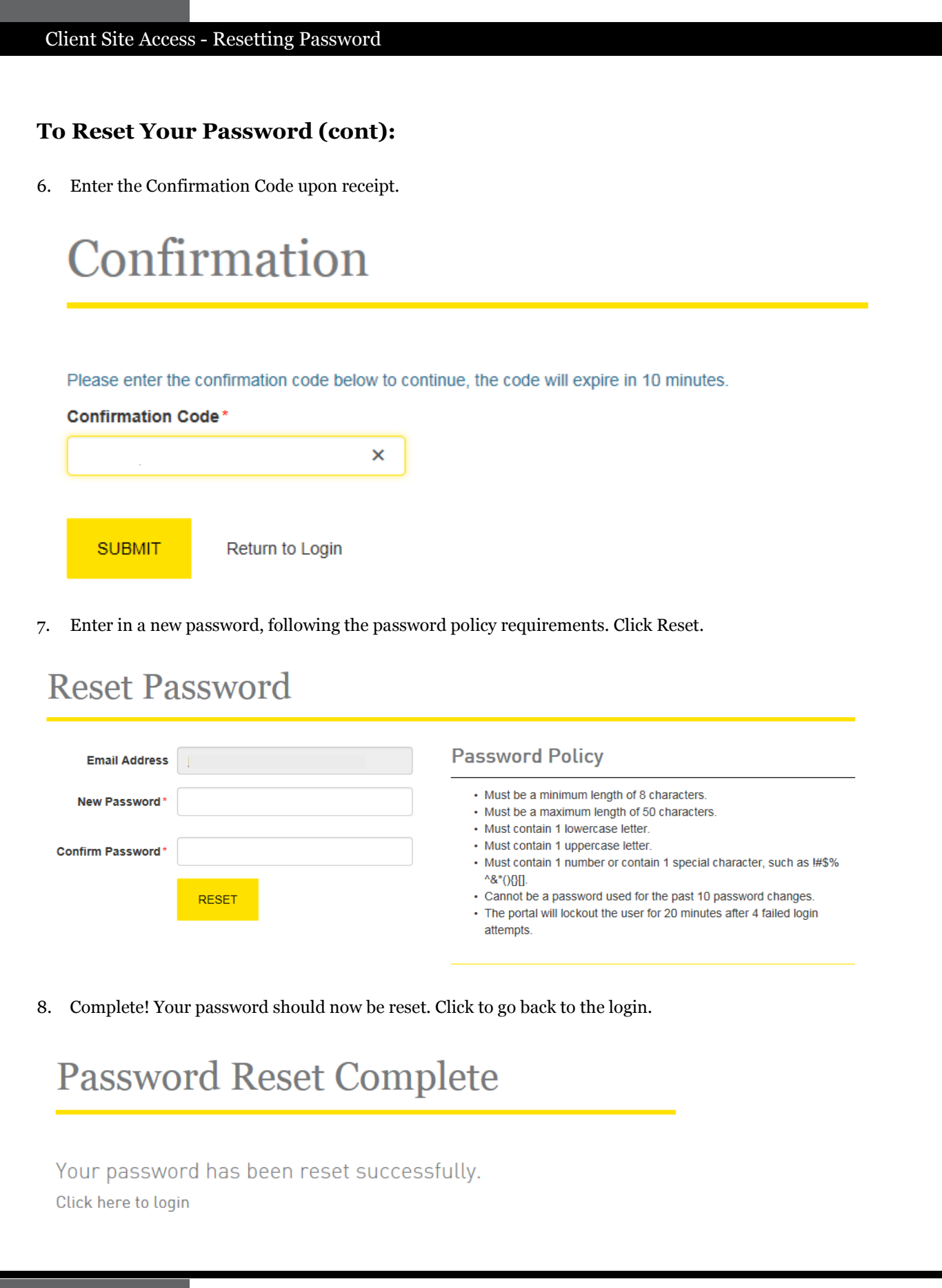